# **Quick Start Guide**

**TCP/IP TO RS-232/422/485 CONVERTER MODEL ATC-2000** 

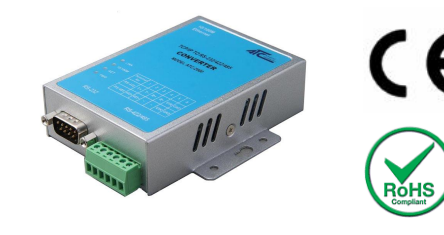

## *1.* **Check Package Content**

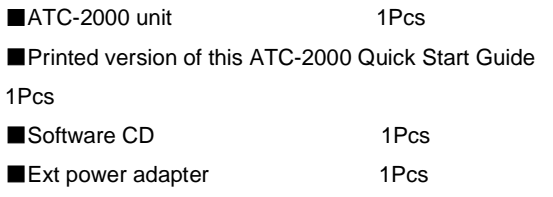

### *2***.Hardware Installation**

to a switch or cross-over direct to the PC as figure1 Straight-Through Cable iii Hub ATC-2000 - RJ45 Plug Pin 1 RJ45 Jack RJ45 Jack Connector **Cable Wiring** Connector  $Tx+$  $Tx+$ Tx-Tx-Rx+ Rx+

■Connect an Ethernet cable to ATC-2000 unit if connecting

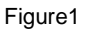

Rx-

■ATC-2000 10/100 Port t connect to Ethernet card use

coss-Through Cable as figure2

Rx-

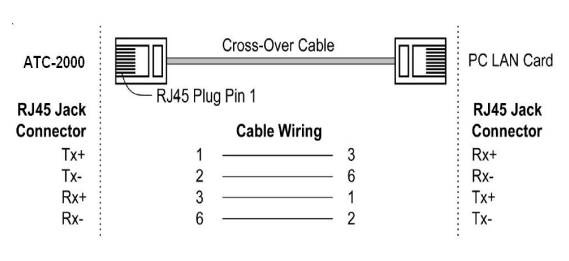

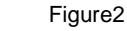

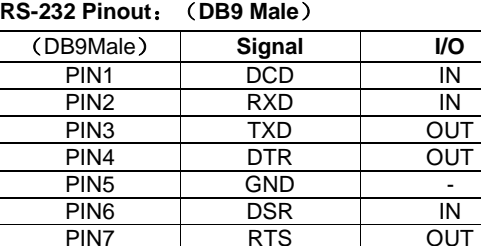

#### **RS-422/485 Pinout**:(**Six Terminal from left**)

PIN8 CTS IN PIN9 RI IN

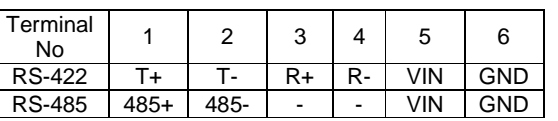

■ Connect the power adapter to ATC-2000 and other apply

power**.** Power from other device.(+9--+24V@500-100mA)。

# *3*. **LED indication**

- LINK Indication Ethernet Link, Green on Ethernet Link established。
- 10M/100M Indication LINK speed, Green ON LINK 100M Ethernet
- ACT Data Sending/Receiving between Seria and the Ethernet

PWR - Indication Power

### *4***.Software Installation**

■Insert the software CD and search for such as F:/Driver/ ATC-2000 folder to run Vir\_COM\_2.5.7\_1114-setup.exe. Note: Be sure you have administrative rights &disable firewalls in windows XP

# *5***. Configure the ATC-2000**

■Use this section to set up your computer to assign it a static IP address in the *192.168.168.1 to 192.168.168.254* range with a subnet mask of 255.255.255.0. This is necessary to ensure that your computer can communicate with your ATC-2000. Your computer must have an Ethernet card and TCP/IP installed. TCP/IP should already be installed on computer using Windows 98/2000/XP and later operating systems.

■Open your web browser and type **<http://192.168.168.125>** in the browser's *address box*. This address is the factory set IP Address of your ATC-2000. Press "**Enter**".

■The **"Username and Password required"** prompt box will appear. Typing "**admin**" (default username) in the Username field and typing **"admin"** (default password) in the Password field. Click "**OK**". The setup screen will then appear.

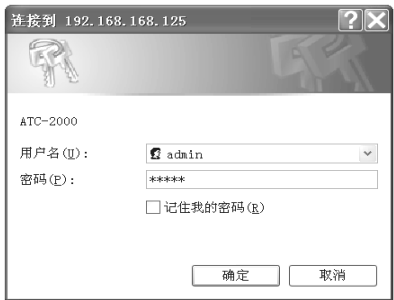